## **POSTING TO YOUR BLOG WITH BLOGJET**

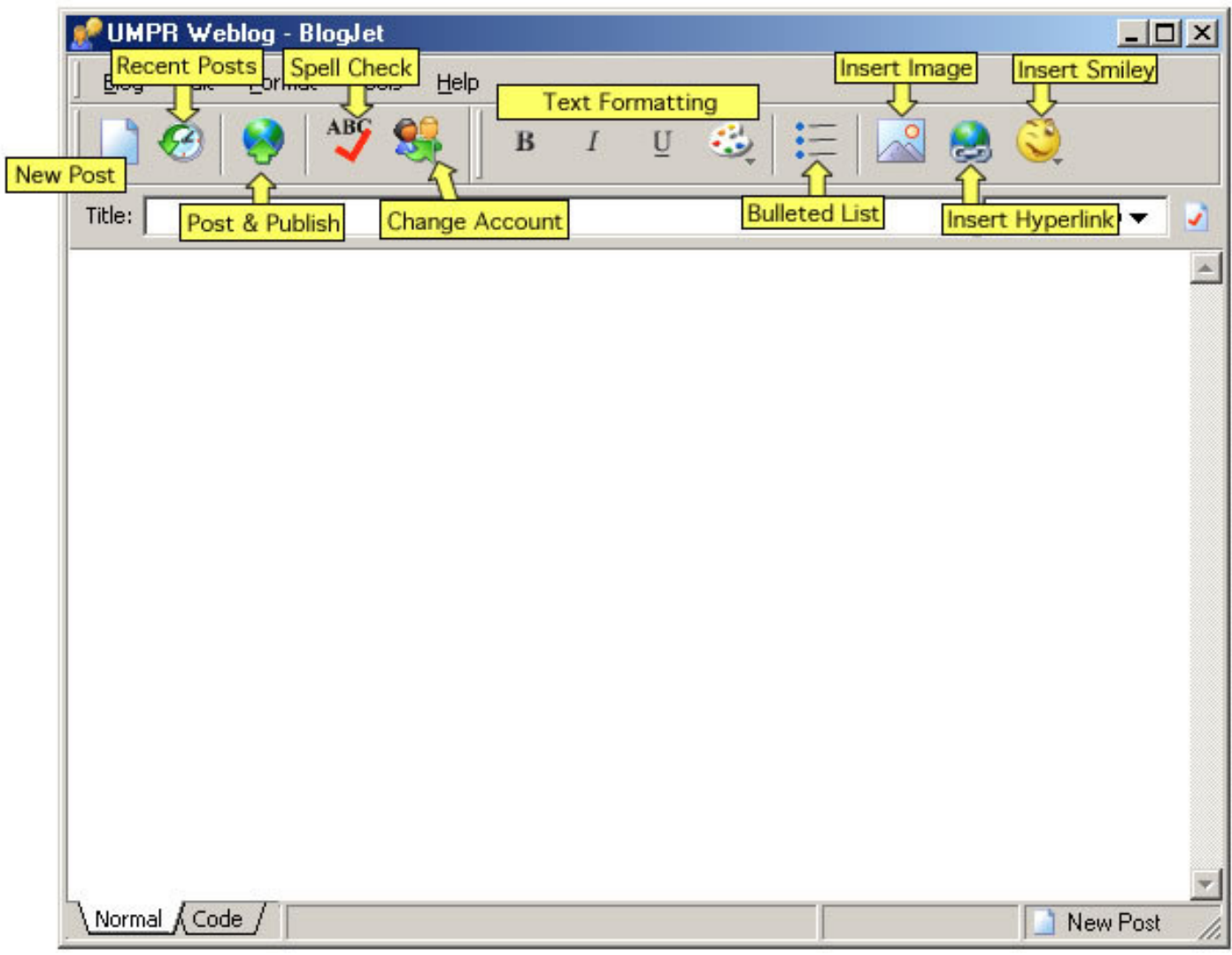

- **1. New Post – brings up a new blank post**
- **2. Recent Posts – shows a listing of recent posts**
- **3. Recent Post window: (graphic 2) Recent posts are listed on the left-hand side of the window, a preview of the selected post is shown on the right-hand side of the window.**

**Buttons in the Recent Post window:**

- **• Edit – allows you to edit the post that is selected**
- **• Delete – deletes the post that is selected**
- **• Close – closes the recent post window**
- **4. Post and Publish – When you're done writing your post, click here to publish your post to the blog Web site.**
- **5. Spell Check – checks the spelling of the post you are currently working on**
- **6. Change Account – This button takes you to the login screen, where you can edit and add accounts to BlogJet.**
- **7. There are 5 buttons for formatting text: bold, italic, underline, text color, bulleted list. TIP: Words should not be underlined for emphasis. Only hyperlinks should be underlined. Users have come to expect anything that is underlined on the web to be a link.**
- **8. Insert Image – allows you to insert an image into your post**
- **9. Insert Hyperlink – allows you to insert a hyperlink or URL into your post**
- **10.Insert Smiley – allows you to insert a smiley face image into your post**
- **11.Title field – write the title for your blog posting here**
- **12.Category – choose a category for your blog (if applicable)**
- **13.Type the text of your posting. When you are finished writing your blog posting, click on the Post and Publish button.**
- **14.You can view your blog Web page by selecting "View Blog Page" in the tools menu.**